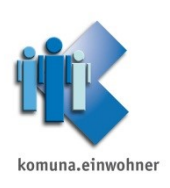

# **Datenübermittlung nach § 15 Abs. 1 MeldDV**

Zur Erstellung der Datenübermittlung an die Grundschulen nach § 15 Abs. 1 der MeldDV beachten Sie nachfolgende Punkte.

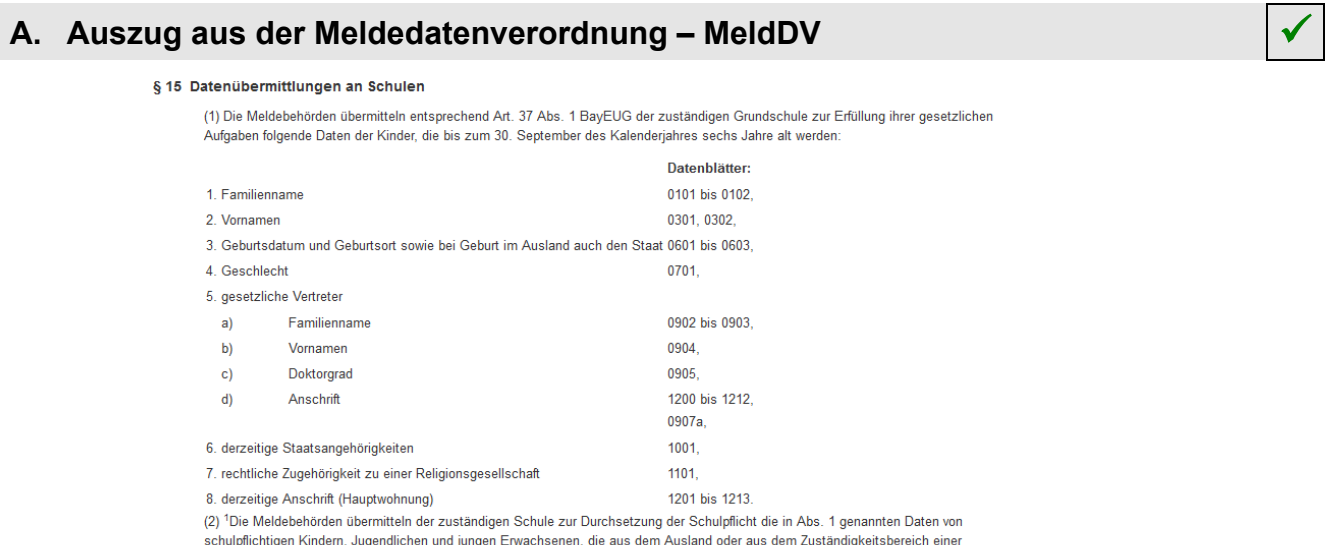

Meldebehörde eines anderen Landes zuziehen. <sup>2</sup>Die Daten sind bei Kindern bis zum vollendeten zehnten Lebensjahr an die Grundschule, bei Kindern, die das zehnte Lebensjahr, aber noch nicht das 15. Lebensjahr vollendet haben, an die Mittelschule und bei Jugendlichen und jungen Erwachsenen, die das 15. Lebensjahr, aber noch nicht das 21. Lebensjahr vollendet haben, an die nächstgelegene Berufsschule zu richten

### **B.** Hinweis zu § 15 Abs. 2 MeldDV

Diese Datenübermittlung wird über die IRIS-Aufgabe **"Schulpflichtige Kinder Bayern"** abgedeckt. Weitere Informationen zu dieser IRIS-Aufgabe finden Sie auf unserer Homepage unter **[www.komuna.de](http://www.komuna.de/) <Support> <MESO> <Datenübermittlungen zu MESO und MESO-IRIS>.**

### **C. Hinweise zu § 15 Abs. 1 MeldDV (=Grundschulanfänger)** ✓

Möglichkeiten zur Erstellung der DÜ:

### **WINSV-Schülerdatei (siehe nachfolgenden Punkt E)**

Für die Datenübermittlung an die Schulen (erstmals schulpflichtig werdende Kinder = Grundschulanfänger) kann die DÜ **"WINSV-Schülerdatei"** genutzt werden. Diese Datenübermittlung entspricht jedoch *nicht den Vorgaben* des § 15 Abs. 1 MeldDV. Eine Anpassung der Schnittstellenbeschreibung (letzte Änderung aus dem Jahre 2004) ist bis zum heutigen Zeitpunkt seitens der zuständigen Stelle noch immer nicht erfolgt. Somit werden die nach § 15 Abs. 1 MeldDV beschriebenen Daten unter Umständen unvollständig oder nicht korrekt ausgegeben.

Wir **empfehlen** Ihnen deshalb, sofern Sie diese DÜ ausführen wollen, zusätzlich dem Empfänger der DÜ die nachfolgend beschriebene **"Alternative"** als Vergleichsliste zu übersenden!

### **Alternative (Empfehlung – siehe nachfolgenden Punkt F)**

Alternativ haben Sie die Möglichkeit diese Datenübermittlung an die Schulen über die **Listenerstellung** auszugeben. Zur Konfiguration der entsprechenden Liste beachten Sie bitte die nachfolgende Anleitung.

### **D.** Mehrere Grundschulen

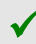

Sollten sich im Bereich Ihrer Meldebehörde mehrere Grundschulen befinden, so haben Sie die Möglichkeit in der **Verzeichnisarbeit** unter der **Gebietsverwaltung** eigene Schulgebiete für die jeweiligen Grundschulen anzulegen.

Grundsätzlich sind diese Grundschulen bereits für die **IRIS-Aufgabe "Schulpflichtige Kinder Bayern"** hinterlegt (siehe auch Punkt B "Hinweise zu § 15 Abs. 2 MeldDV"). Zur Prüfung klicken Sie in MESO auf **<Verzeichnisarbeit>** und **<Gebiete>**. Markieren Sie **"Schulgebiete"** und klicken Sie auf **<auswählen>**. Markieren Sie "**Grundschulen"** und klicken Sie auf **<auswählen>**.

#### **Gebiete** *Beispiel:*

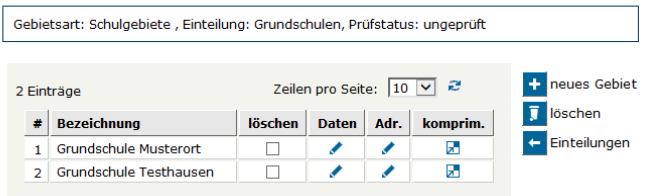

### **E. WINSV-Schülerdatei** ✓

Die Ausführung der WINSV-Schülerdatei erfolgt in MESO unter **<Datenübermittlung> <weitere DÜ>**. Die Ausgabe erfolgt als DBL-Datei (SCHULDAT.DBL).

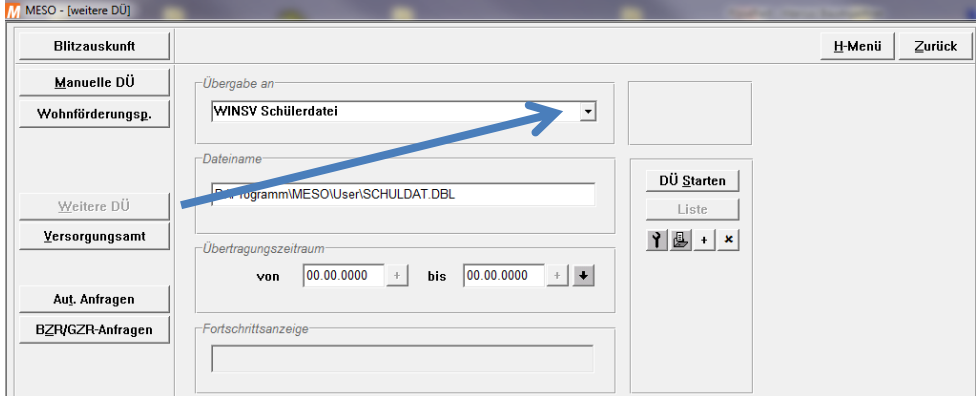

### 1. **Installation der WINSV-Schülerdatei**

Kann die Datenübermittlung **"WINSV-Schülerdatei"** nicht über das Pfeilsymbol ausgewählt werden, so muss diese zuerst konfiguriert werden. Klicken Sie hierzu auf das <sup>+</sup>-Symbol und wählen Sie anschließend "WINSV Schülerdatei" aus.

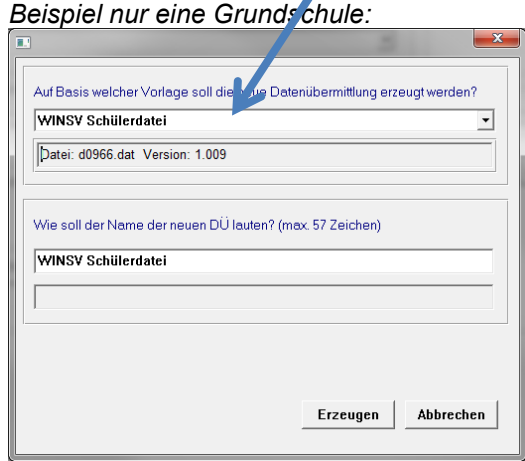

#### *Beispiel nur eine Grundschule: Beispiel mehrere Grundschulen:*

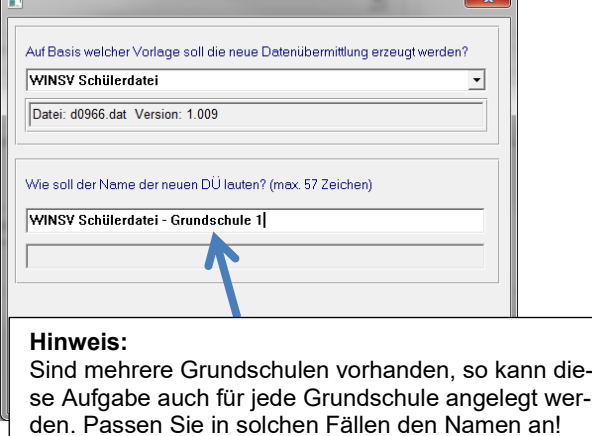

Klicken Sie auf **<Erzeugen>** und stellen Sie den Ausgabepfad ein.

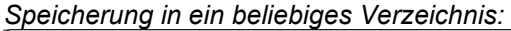

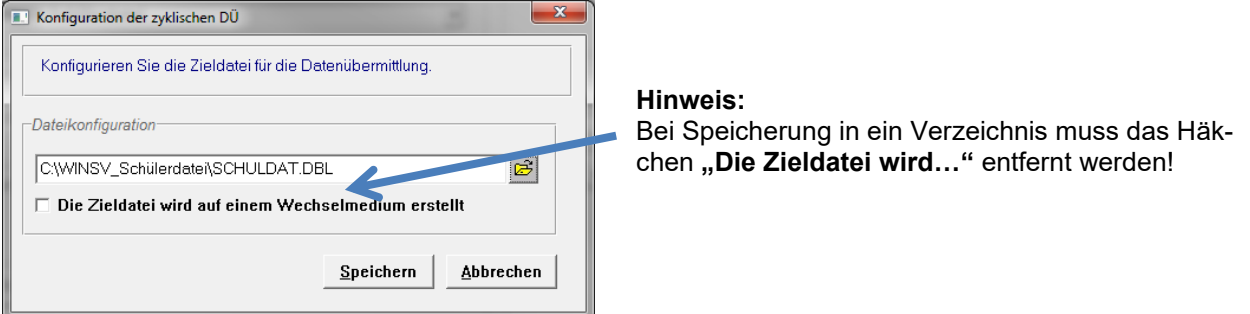

Wählen Sie anschließend den Empfänger aus den **<häufigen Anschriften>** aus. Ist die Grundschule in den häufigen Anschriften nicht vorhanden, so kann diese über **<Neu…>** angelegt werden.

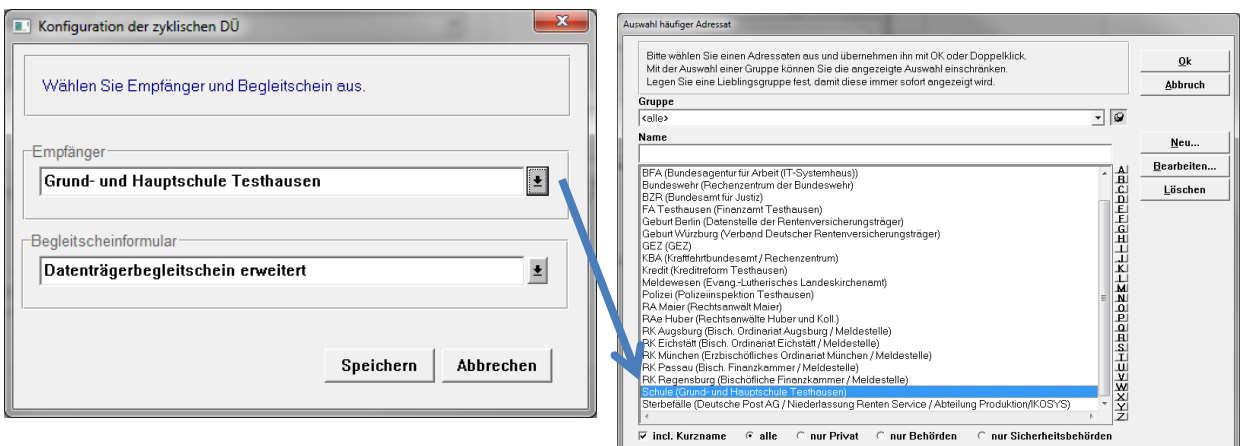

Bestätigen Sie mit **<Speichern>** und **<OK>**.

### 2. **Ausführung der WINSV-Schülerdatei**

Wählen Sie über <Datenübermittlung> <weitere DÜ> die "WINSV Schülerdatei" aus und klicken Sie auf **<DÜ Starten>**. Bestätigen Sie die nachfolgende Meldung mit **<OK>**. Konfigurieren Sie jetzt die Listenausgabe.

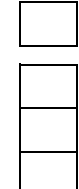

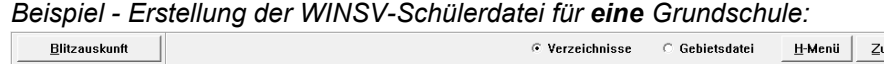

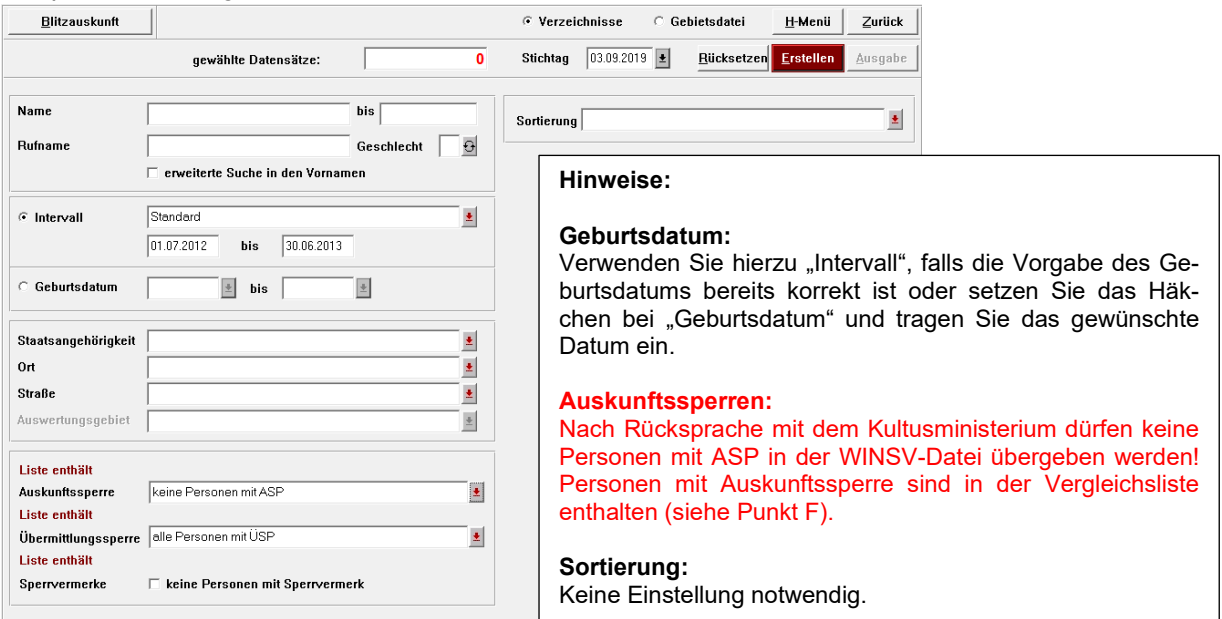

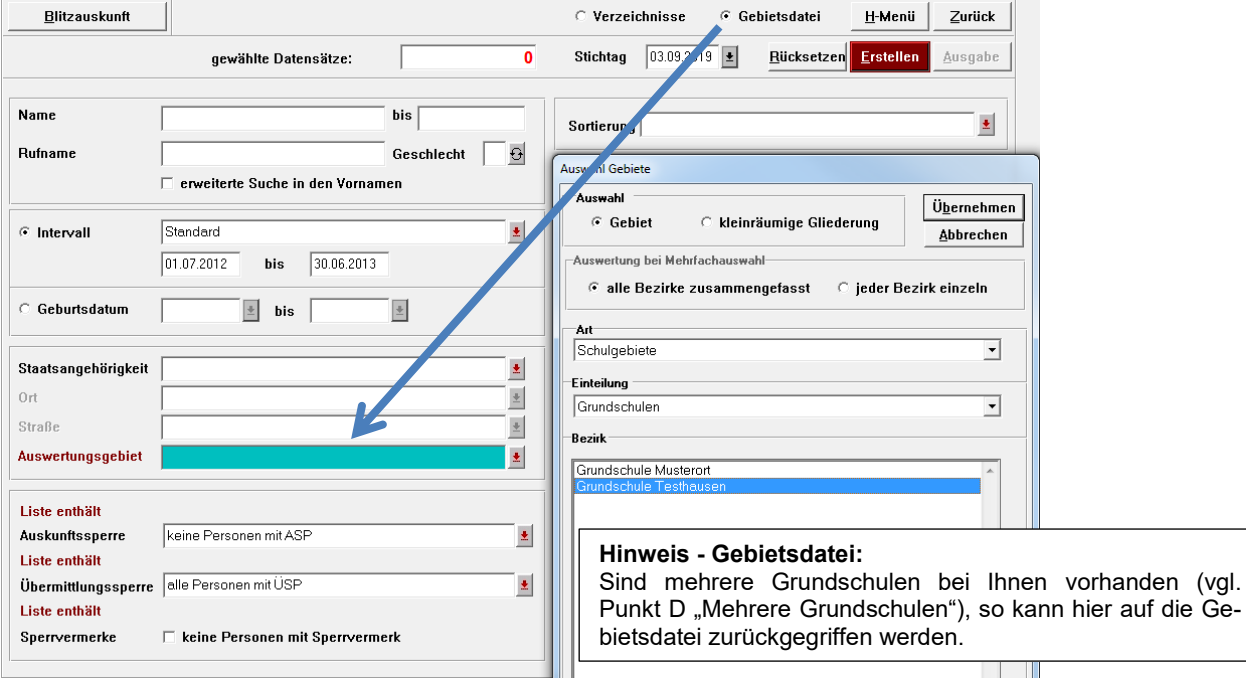

*Beispiel - Erstellung der WINSV-Schülerdatei für mehrere Grundschulen:*

Prüfen Sie nochmals alle Einstellungen der "Liste der Schulanfänger". Klicken Sie auf **<Erstellen>, <Erstellen>** und **<Ausgabe>.**

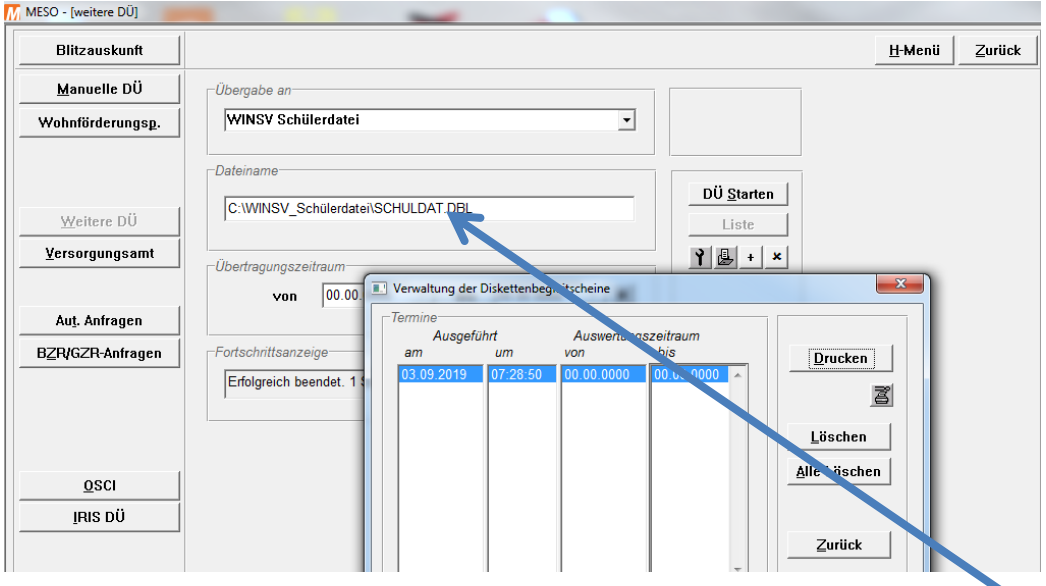

Über **<Drucken>** erhalten Sie den Begleitschein. Die Datei finden Sie im dargestellten Verzeichnis. Führen Sie diese Schritte ggf. für die weiteren Grundschulen durch.

Weiter auf der nächsten Seite…

## **F.** Alternative (=Vergleichsliste)

Zur Erstellung der Vergleichsliste führen Sie nachfolgende Schritte durch:

- 1. Klicken Sie im MESO-Hauptmenü auf **<Listenerstellung> <Schulanfänger>**.
- 2. Konfigurieren Sie die Liste wie nachfolgend beschrieben!

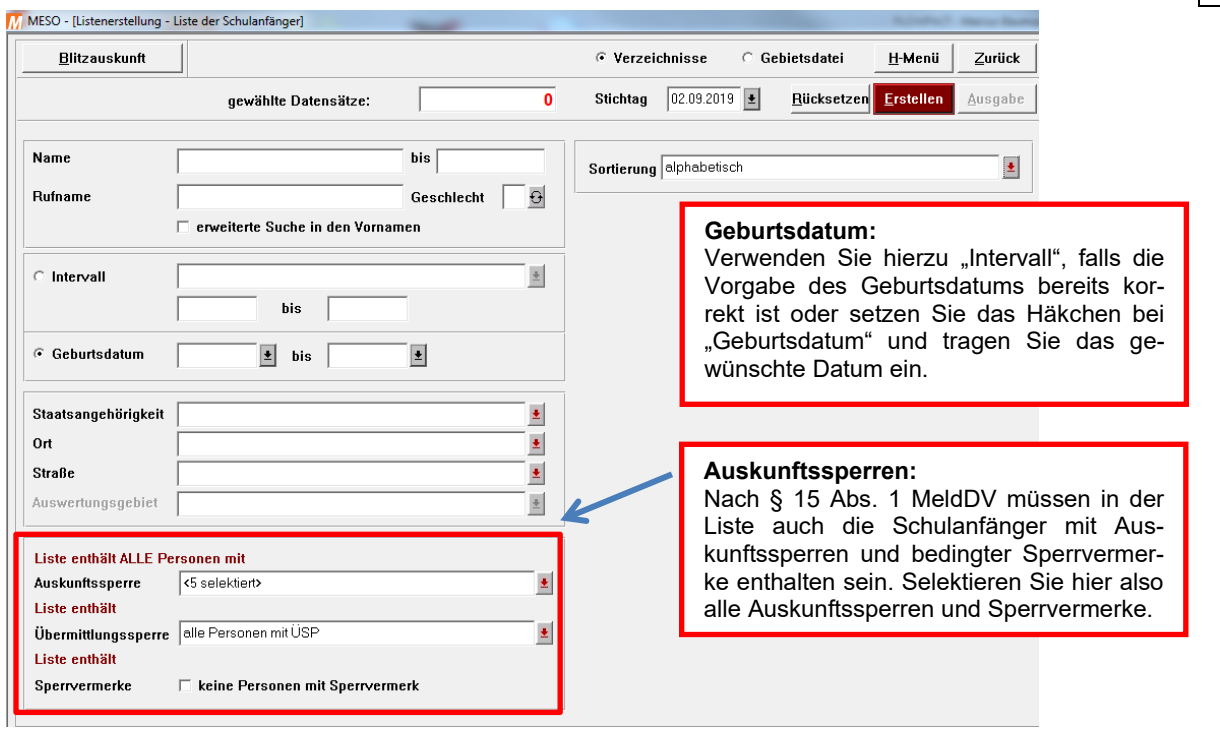

3. Sind mehrere Grundschulen bei Ihnen vorhanden (vgl. Punkt D "Mehrere Grundschulen"), so kann hier auf die Gebietsdatei zurückgegriffen werden. Setzen Sie rechts oben den **Punkt** bei **<Gebietsdatei>** und klicken auf das rote Pfeilsymbol beim **<Auswertungsgebiet>**.

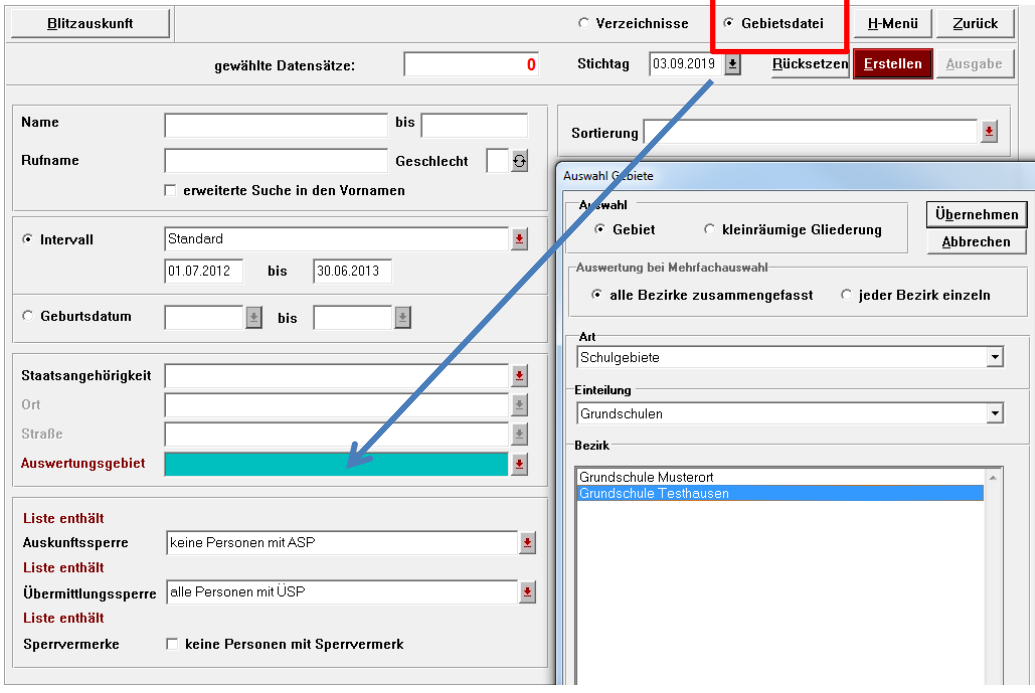

4. Wählen Sie bei der Art **<Schulgebiete>**, bei der Einteilung **<Grundschulen>** und anschließend die **jeweilige Grundschule** aus und klicken auf **<Übernehmen>**.

5. Klicken Sie auf **<Erstellen>,** nochmals **<Erstellen>, <Ausgabe>** und **<Daten exportieren>.** Klicken Sie anschließend beim Punkt "Datenfelder" auf <Erstellen>.

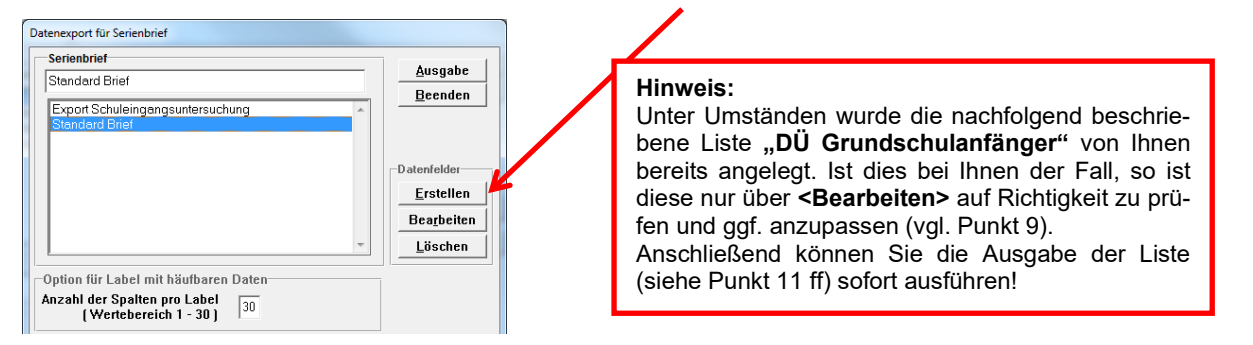

6. Wählen Sie bei der Vorlage über das Pfeilsymbol den "Standard Brief" mit einem Doppelklick aus.

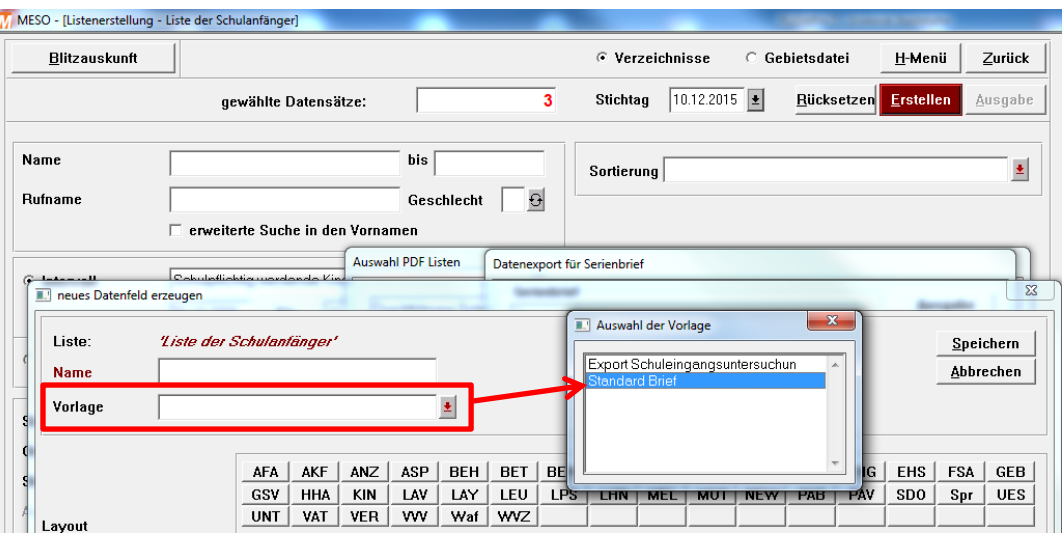

7. Tragen Sie beim Namen "DÜ Grundschulanfänger" ein.

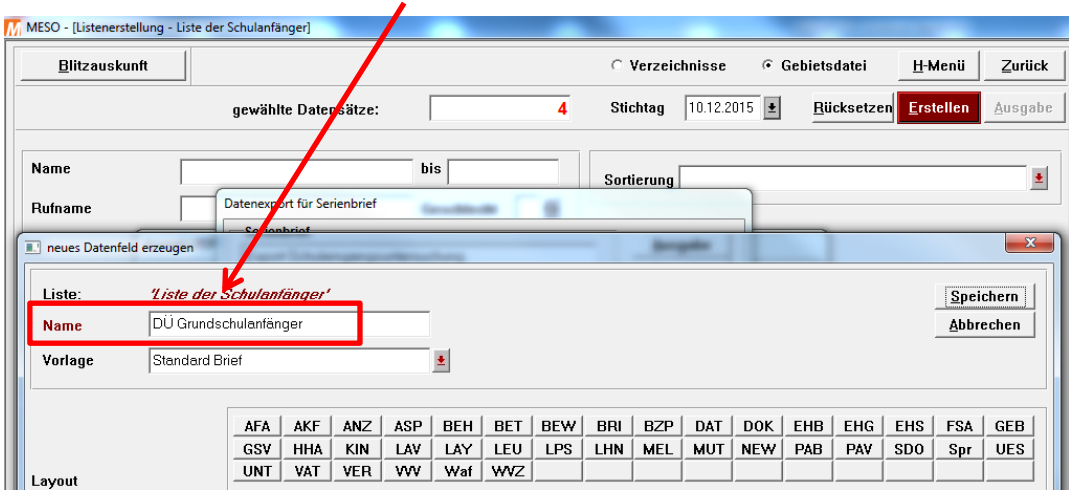

8. Das Layout muss wie folgt konfiguriert werden, damit die Daten korrekt ausgegeben werden.

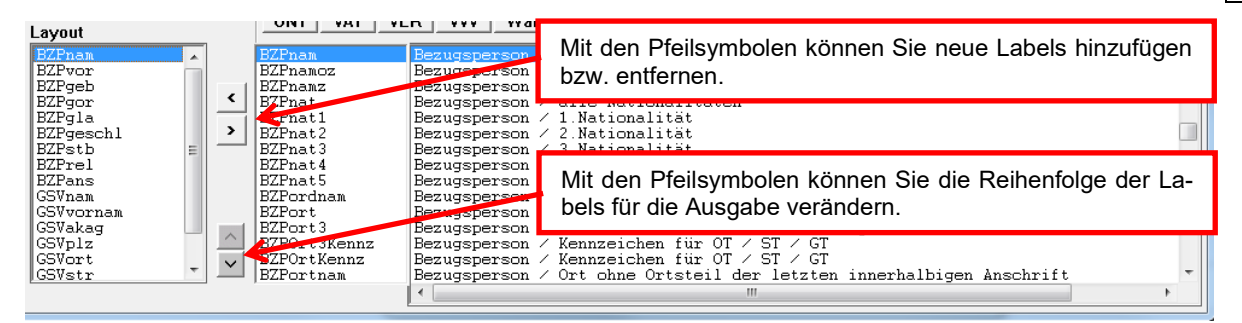

9. Folgende Labels müssen in der nachfolgenden Reihenfolge enthalten sein:

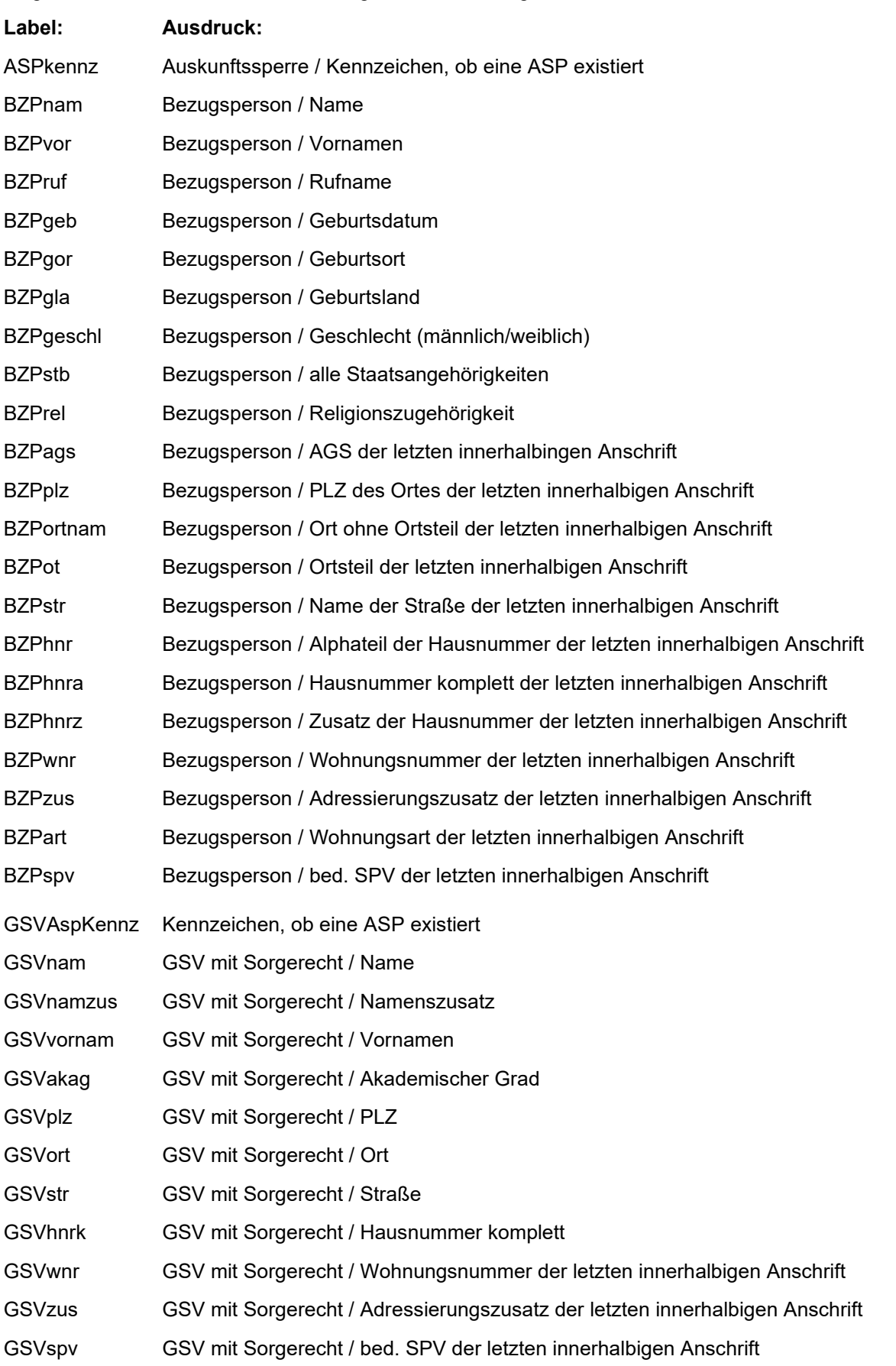

#### **Hinweis:**

Die in der Spalte "Label" aufgeführten Kurzbezeichnungen werden in der nachfolgend beschriebenen exportierten Datei (siehe Punkt 14) als Überschriftenzeile ausgegeben. Diese Seite sollten Sie ebenfalls Ihrer Schule zur Verfügung stellen!

#### 10. Prüfen Sie nochmals, ob alle Labels enthalten sind und klicken Sie rechts oben auf **<Speichern>**.

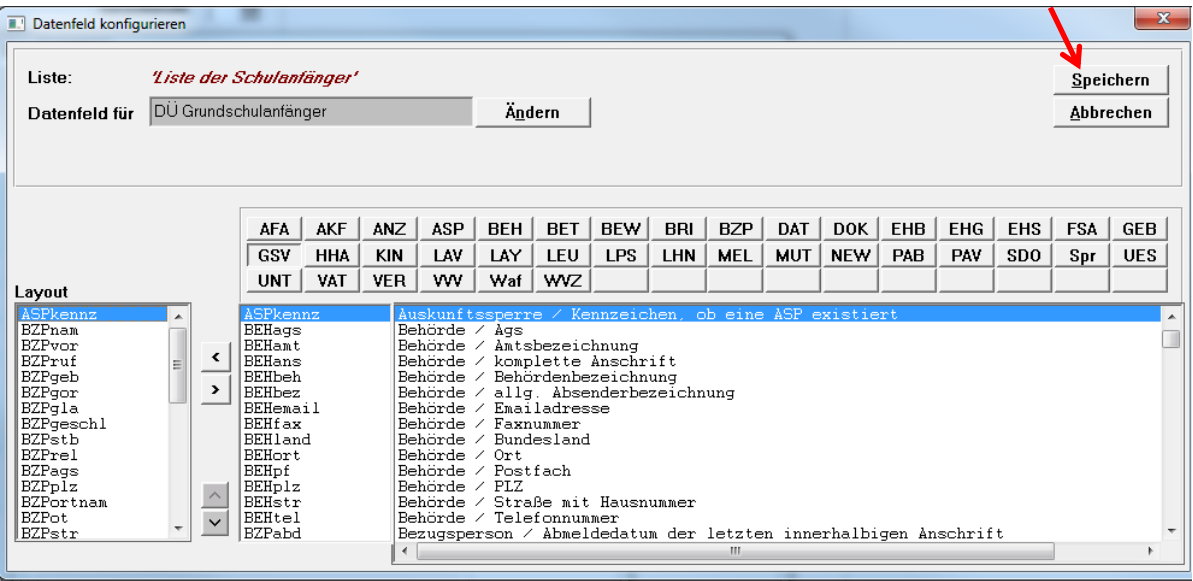

11. Markieren Sie Ihre erstellte Liste und klicken auf **<Ausgabe>**.

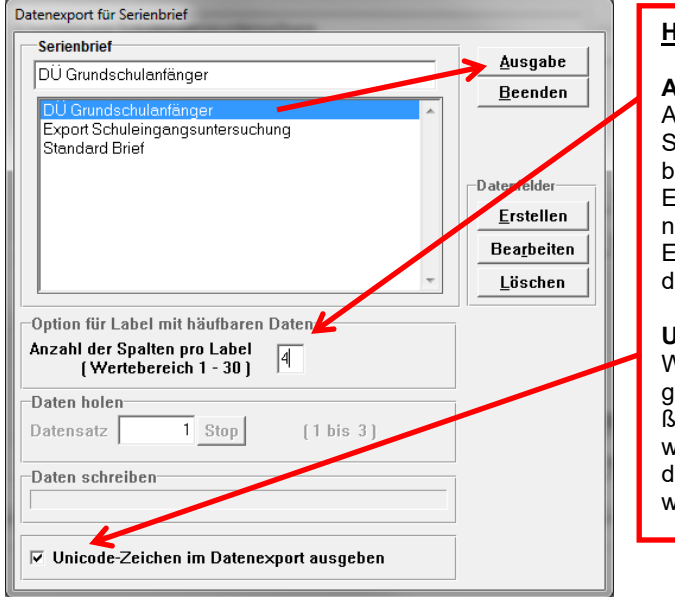

### **Hinweise:**

#### **Anzahl der Spalten pro Label**

Als Standard wird hier die Zahl "**30**" vorgegeben. Somit würden je GSV-Label 30 Spalten ausgegeben.

Es ist jedoch davon auszugehen, dass je Kind nicht mehr als 4 GSV eingetragen sind. Damit die Exporttabelle nicht unnötig viele Spalten hat, änlern Sie hier den Wert auf "4" ab.

#### **Unicode-Zeichen**

Wird hier das Häkchen gesetzt, so erfolgt die Ausabe in der Schriftart "Unicode". Soll die anschließend exportierte Liste in z.B. MS-Excel importiert werden, so beachten Sie bitte, dass beim Import der Dateiursprung "Unicode (UTF-8)" ausgewählt wird.

Weiter auf der nächsten Seite…

12. Es öffnet sich der Windows-Explorer. Wählen Sie hier das Verzeichnis aus, in dem Sie den Dateiexport speichern wollen (z. B.: C:\Temp) und vergeben Sie einen Dateinamen.

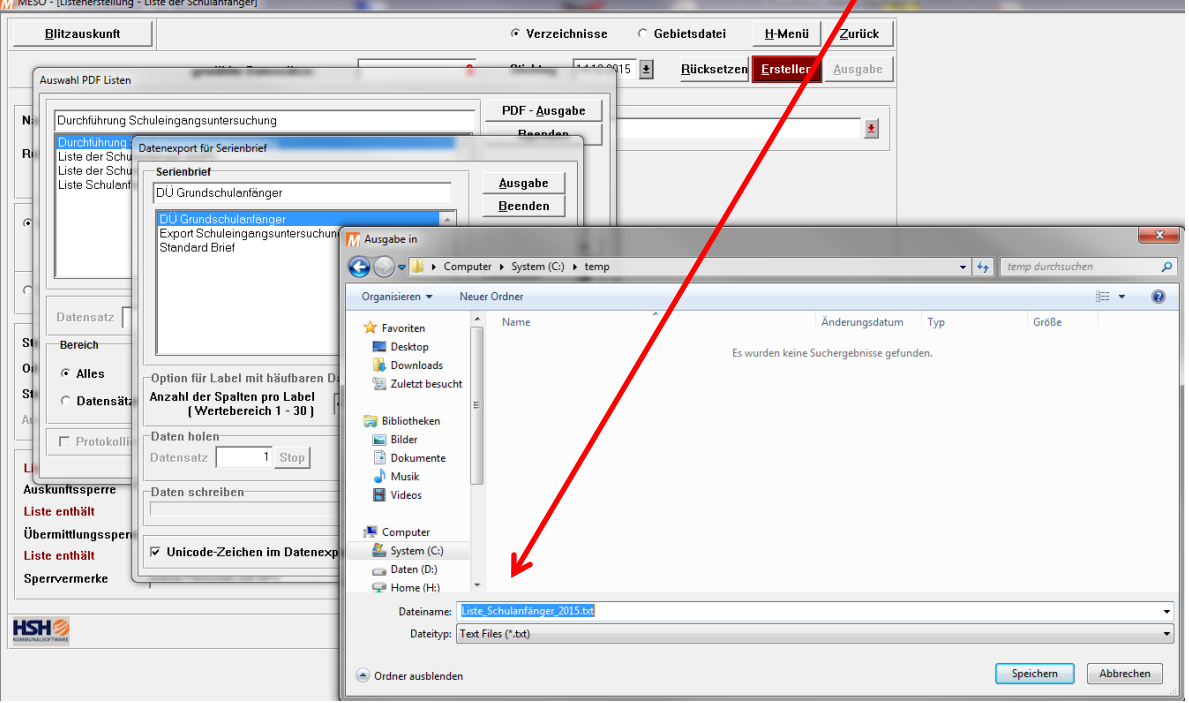

13. Geben Sie nun die Datei als

→ TXT-Datei z.B. Liste\_Schulanfänger\_2020.txt / Dateityp: "Text Files (\*.txt)" oder → CSV-Datei z.B. Liste\_Schulanfänger\_2020.csv / Dateityp: "All Files (\*.\*)" aus.

14. Die Listenerstellung ist hiermit abgeschlossen. Sie können nun den Dateiexport Ihrer Grundschule zukommen lassen. Die exportierte Datei kann natürlich in **MS-Excel** oder auch **MS-Word** importiert werden.

Ihr Team komuna.einwohner